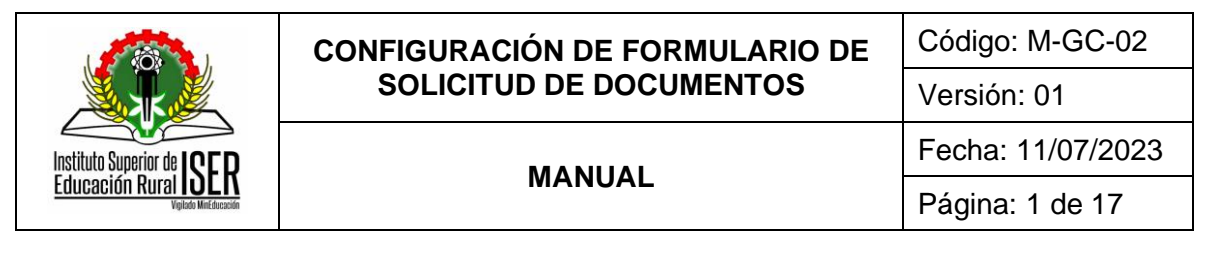

# **GESTIÓN DE LA CALIDAD**

**MANUAL DE CONFIGURACIÓN DE FORMULARIO DE SOLICITUD DE DOCUMENTOS**

**JULI DE 2023**

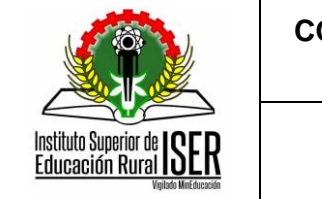

# **CONFIGURACIÓN DE FORMULARIO DE SOLICITUD DE DOCUMENTOS**

Código: M-GC-02

# Versión: 01

# **MANUAL**

Fecha: 11/07/2023 Página: 2 de 17

# **CONTENIDO**

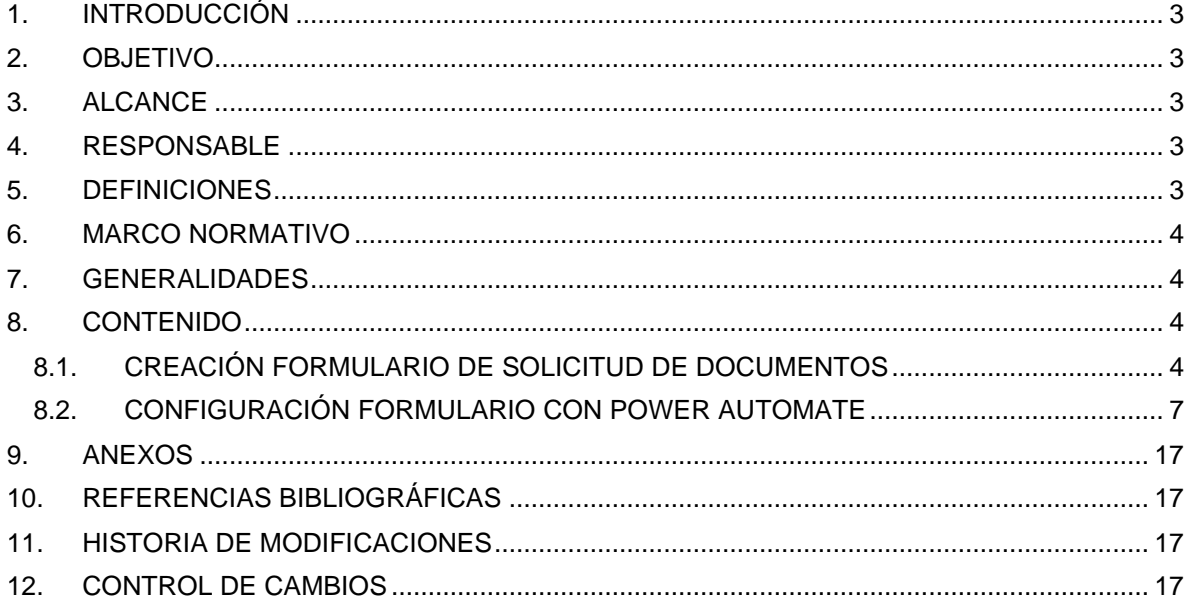

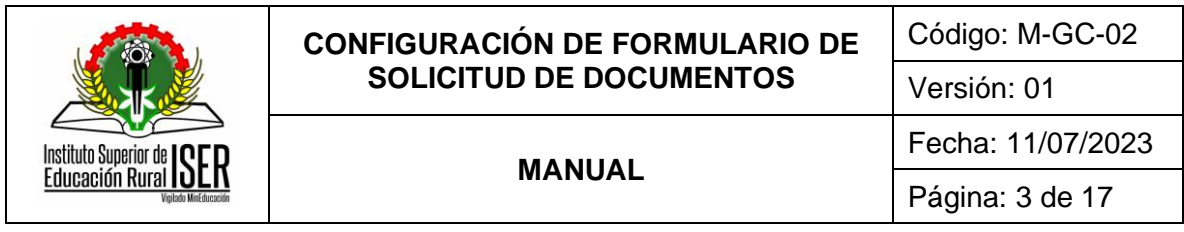

## <span id="page-2-0"></span>**1. INTRODUCCIÓN**

La automatización es fundamental para gestionar, modificar y adaptar no solo la infraestructura de TI, sino también todos los procesos de la empresa. Si simplifica la implementación de los cambios con la automatización, dispondrá del tiempo y la energía para concentrarse en generar innovaciones.

Microsoft Forms es una nueva aplicación de Office 365 que permite crear cuestionarios, encuestas y registros personalizados los cuales se pueden compartir para que otros usuarios respondan utilizando cualquier navegador o dispositivos móviles. Así mismo, Power Automate es una herramienta de automatización de Microsoft que permite a los usuarios automatizar tareas repetitivas y hacer su trabajo más eficiente.

Valiéndose de estas aplicaciones y con el propósito de optimizar la actividad de solicitud de creación, modificación y/o eliminación de documentos por parte de los Líderes de Procesos del Instituto Superior de Educación Rural – ISER, el proceso de Gestión de la Calidad ha automatizado esta acción, permitiendo que las solicitudes se tramiten de forma virtual, generando los registros requeridos para el sistema de gestión y minimizando los tiempos de respuesta y publicación de documentos del SGC.

## <span id="page-2-1"></span>**2. OBJETIVO**

Establecer las actividades requeridas para la configuración del formulario de solicitud de documentos a través de las aplicaciones Forms y Power Automate de Office 365.

## <span id="page-2-2"></span>**3. ALCANCE**

El presente manual aplica para la configuración del formulario de solicitud de documentos a través de las aplicaciones Forms y Power Automate de Office 365.

#### <span id="page-2-3"></span>**4. RESPONSABLE**

Profesional Especializado adscrito al proceso de Direccionamiento Estratégico

#### <span id="page-2-4"></span>**5. DEFINICIONES**

**5.1. AUTOMATIZACIÓN DE PROCESOS:** La automatización de procesos es la operacionalización de un proceso que antes se ejecutaba manualmente, utilizando la tecnología y la integración de sistemas y datos.

**5.2. FLUJO DE TRABAJO:** El flujo de trabajo es el estudio de los aspectos operacionales de una actividad de trabajo: cómo se estructuran las tareas, cómo se realizan, cuál es su orden correlativo, cómo se sincronizan, cómo fluye la información que soporta las tareas y cómo se le hace seguimiento al cumplimiento de las tareas.

**5.3. MICROSOFT FORMS:** Creador de encuestas en línea, parte de Microsoft 365. Lanzado por Microsoft en junio de 2016. Permite a los usuarios crear encuestas y cuestionarios con marcado automático.

**5.4. POWER AUTOMATE:** Microsoft Power Automate, conocido anteriormente como Microsoft Flow, es un servicio que tiene como objetivo mejorar la productividad de las personas en su trabajo;

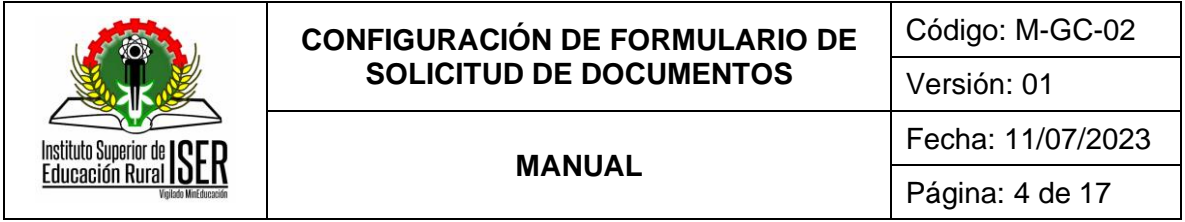

en este caso, esa mejora se realizaría automatizando tareas entre sus propios tipos de servicios y algunos de terceros.

#### <span id="page-3-0"></span>**6. MARCO NORMATIVO**

**6.1.** Ley 341 de 2009, por la cual se definen principios y conceptos sobre la sociedad de la información y la organización de las Tecnologías de la Información y las Comunicaciones - TIC, se crea la Agencia Nacional de Espectro y se dictan otras disposiciones.

**6.2.** Ley 1581 de 2012, por la cual se dictan disposiciones generales para la protección de datos personales.

**6.3.** Resolución 474 del 08 de Octubre de 2019, por la cual se adopta la política de protección de los datos personales en el Instituto Superior de Educación Rural - ISER.

#### <span id="page-3-1"></span>**7. GENERALIDADES**

**7.1.** La administración del flujo de trabajo es responsabilidad del Profesional Especializado adscrito al proceso de Direccionamiento Estratégico.

**7.2.** Los Líderes de Proceso son las únicas personas responsables y asignadas para crear las solicitudes de creación, modificación y/o eliminación de documentos.

**7.3.** Es responsabilidad de los Líderes de Proceso guardar los correos electrónicos generados por la aplicación Power Automate como evidencia del trámite y aprobación de documentos.

**7.4.** Los cambios del flujo de trabajo se consideran en relación con las necesidades del procedimiento **P-GC- 01 Control de Documentos**.

#### <span id="page-3-2"></span>**8. CONTENIDO**

## <span id="page-3-3"></span>**8.1. CREACIÓN FORMULARIO DE SOLICITUD DE DOCUMENTOS**

Para la creación de un formulario en la aplicación Microsoft Forms, el usuario debe ingresar al correo electrónico ISER asignado y, desde la página principal seleccionar la aplicación Forms, como se indica a continuación:

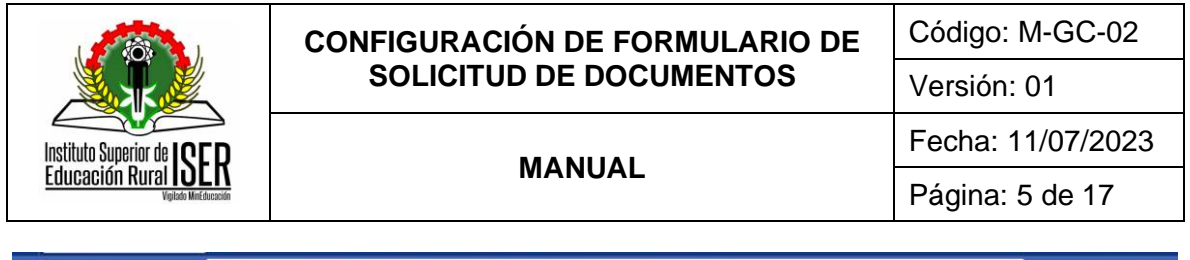

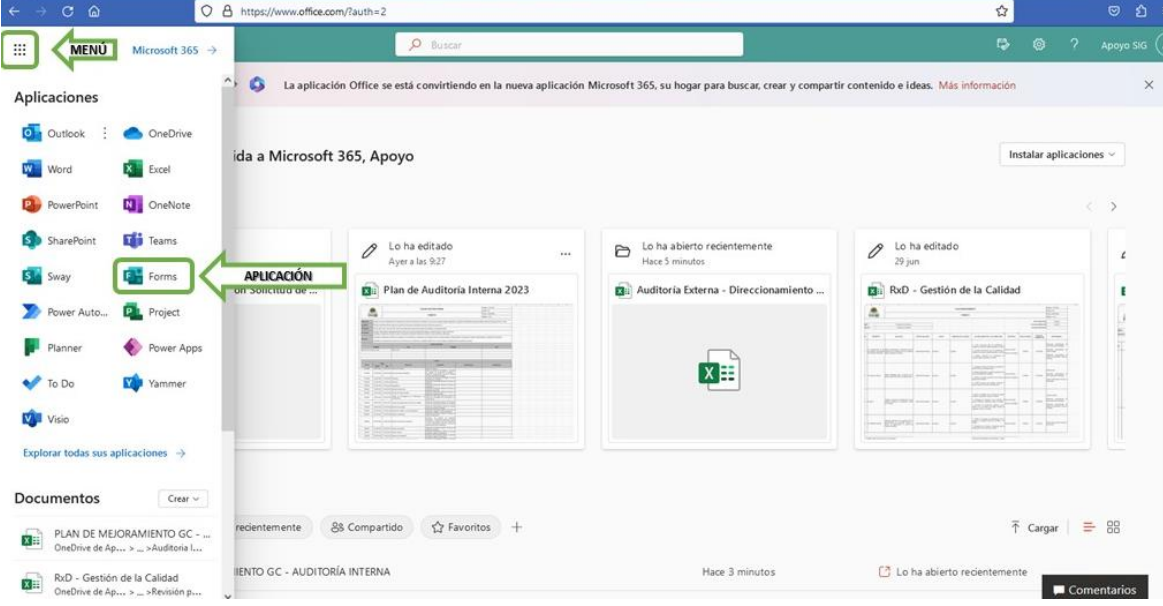

Acto seguido, se debe iniciar con la creación del nuevo formulario, pulsando la opción "*Nuevo Formulario*", como se muestra a continuación:

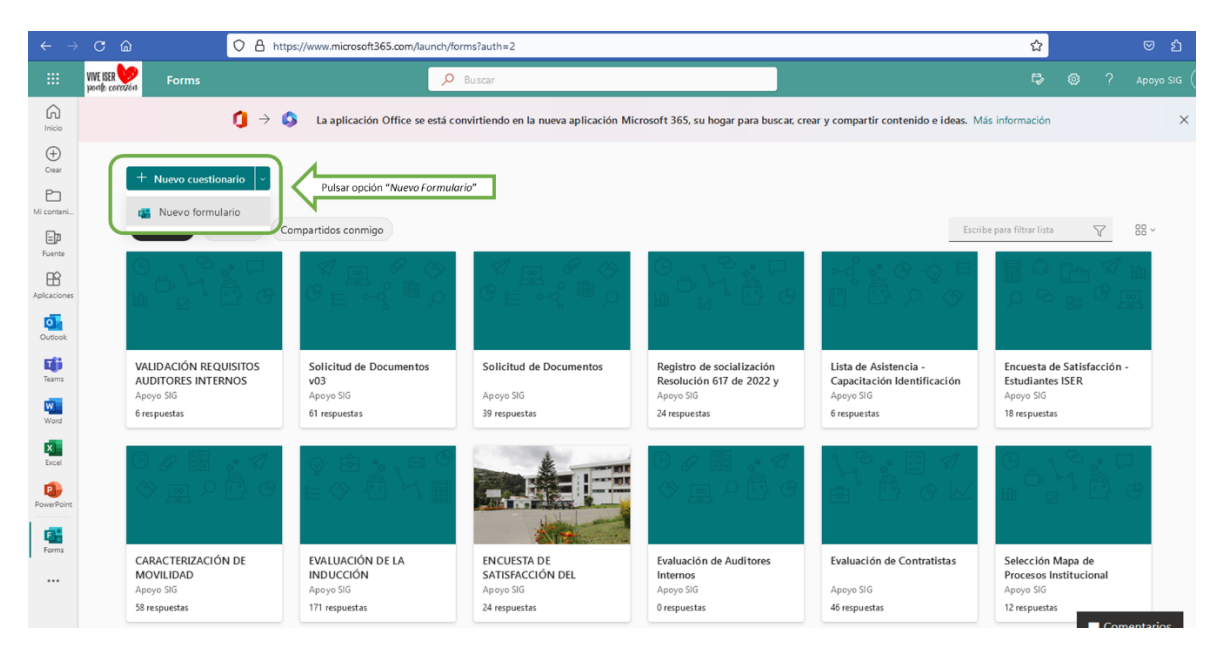

Una vez se accede a esta opción, el usuario debe asignar el título de formulario y crear las preguntas necesarias, como se observa a continuación:

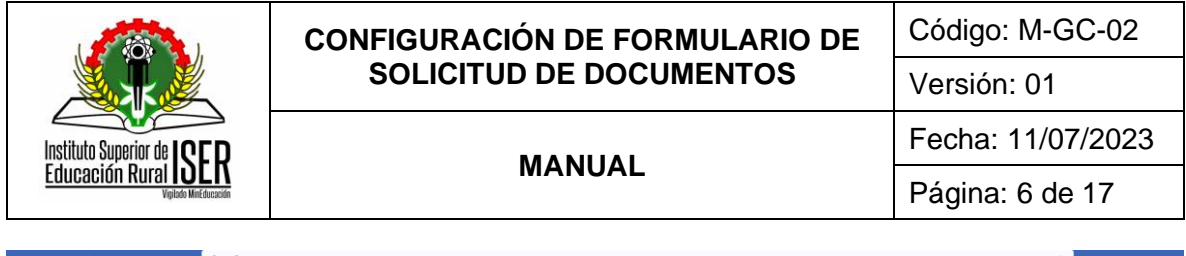

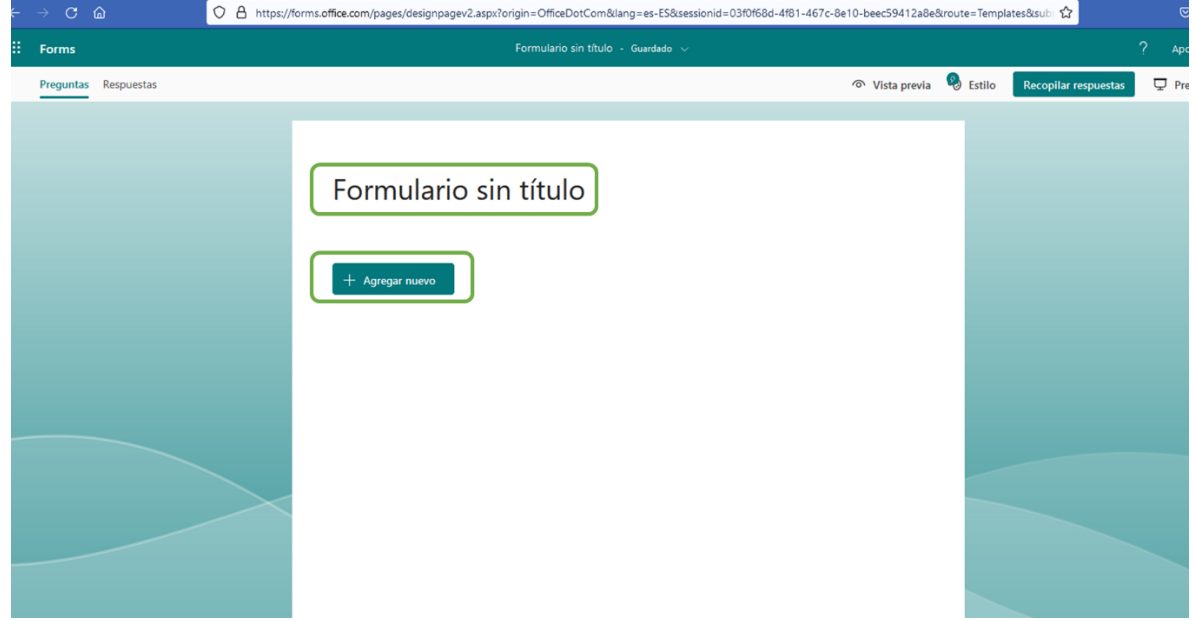

Una vez se finaliza con la creación del formulario, este se puede visualizar de la siguiente forma:

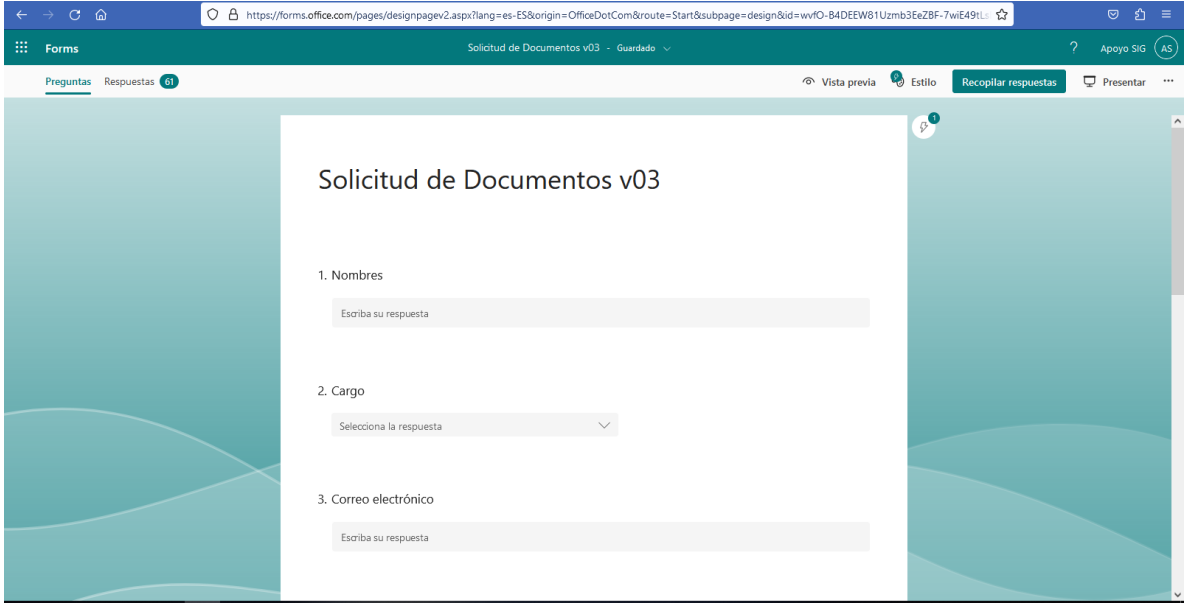

Para finalizar, es importante capturar el enlace para la recolección de respuestas por parte de los usuarios que requieren realizar solicitudes de creación, modificación y/o eliminación de documentos; para este fin, se debe seleccionar la opción "*Recopilar respuestas*", donde se encuentra el enlace, el cual se debe copiar a través de la opción "" y compartir a través de los medios definidos, como se muestra a continuación:

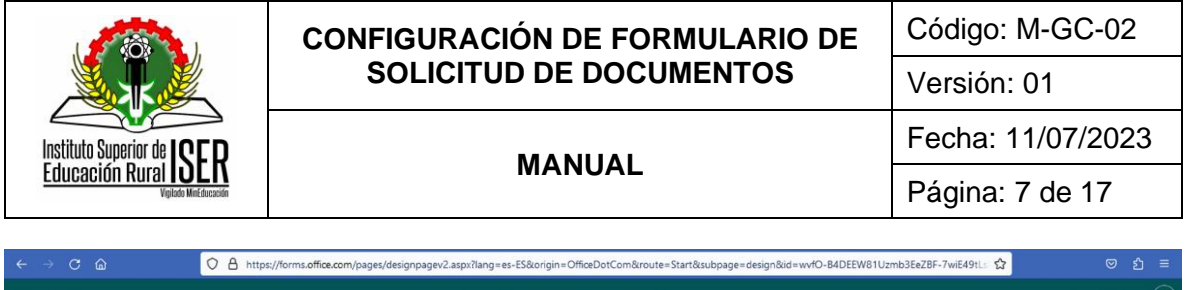

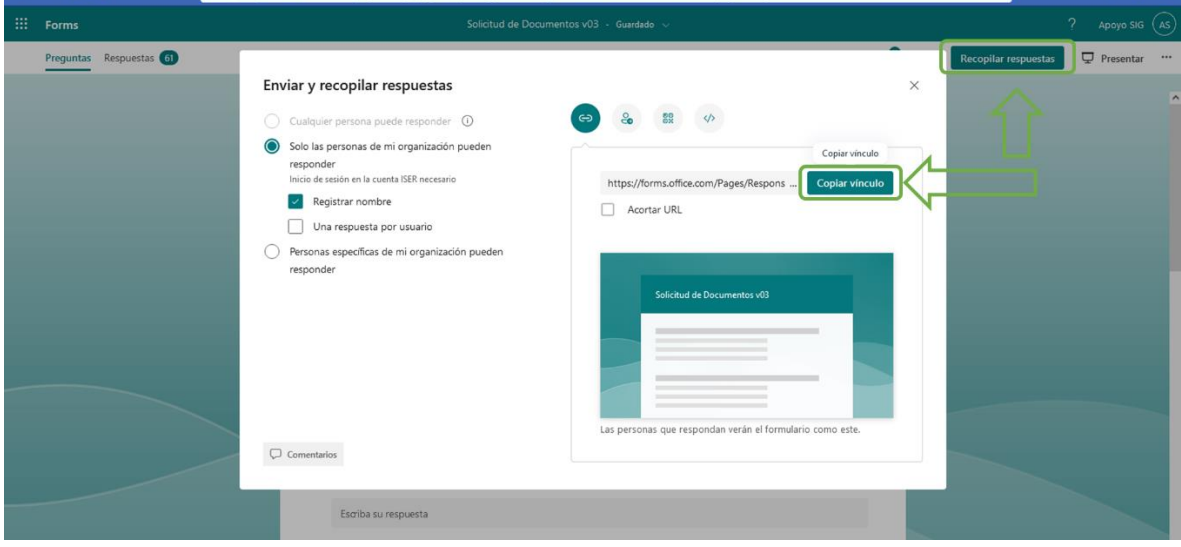

## <span id="page-6-0"></span>**8.2. CONFIGURACIÓN FORMULARIO CON POWER AUTOMATE**

Para configurar la solicitud de documentos del SGC, el prerrequisito es contar previamente con un formulario en Forms definido, como se mostró en el punto anterior. Acto seguido, se debe ingresar a la aplicación Power Automate, como se indica a continuación:

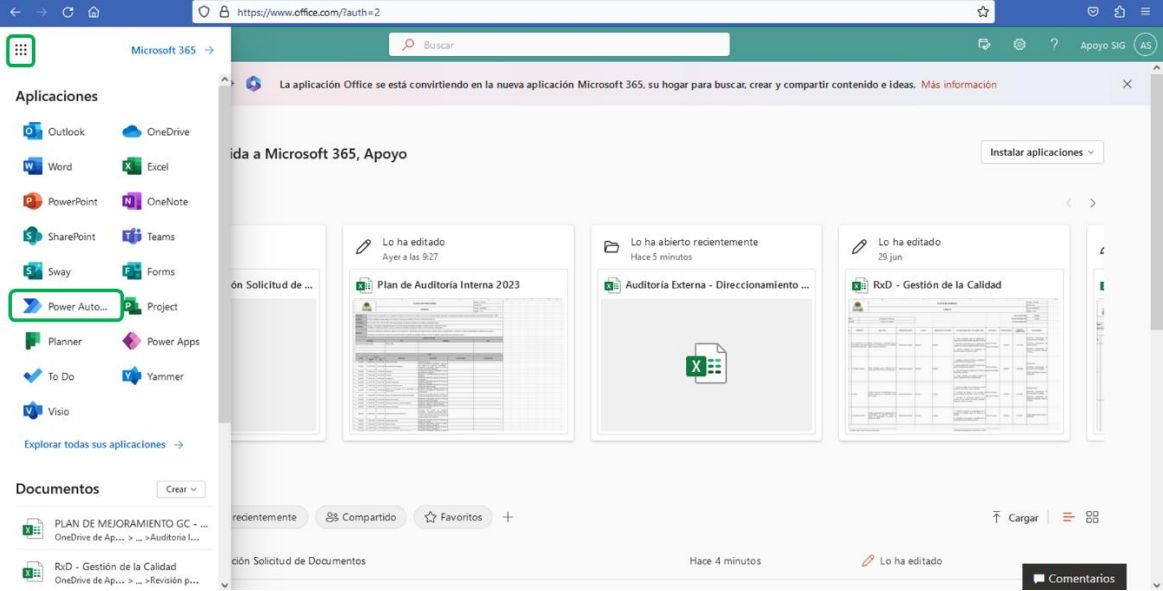

Una vez hemos ingresado a la aplicación Power Automate, procedemos a pulsar la opción "*Crear*", como se indica a continuación:

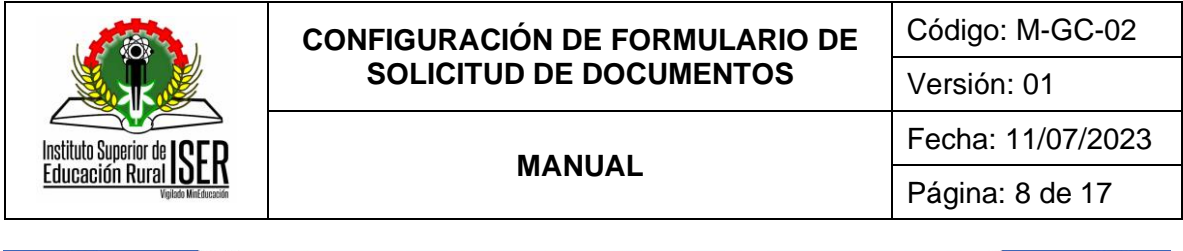

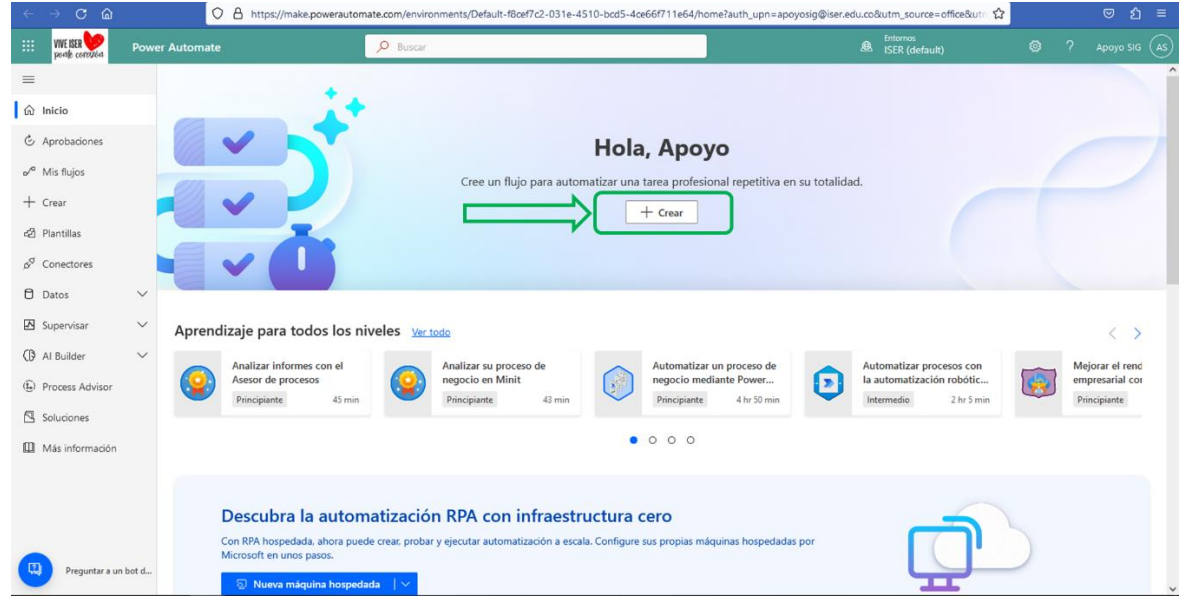

Posteriormente, se debe pulsar la opción "*Flujo de nube automatizado*", como se muestra a continuación:

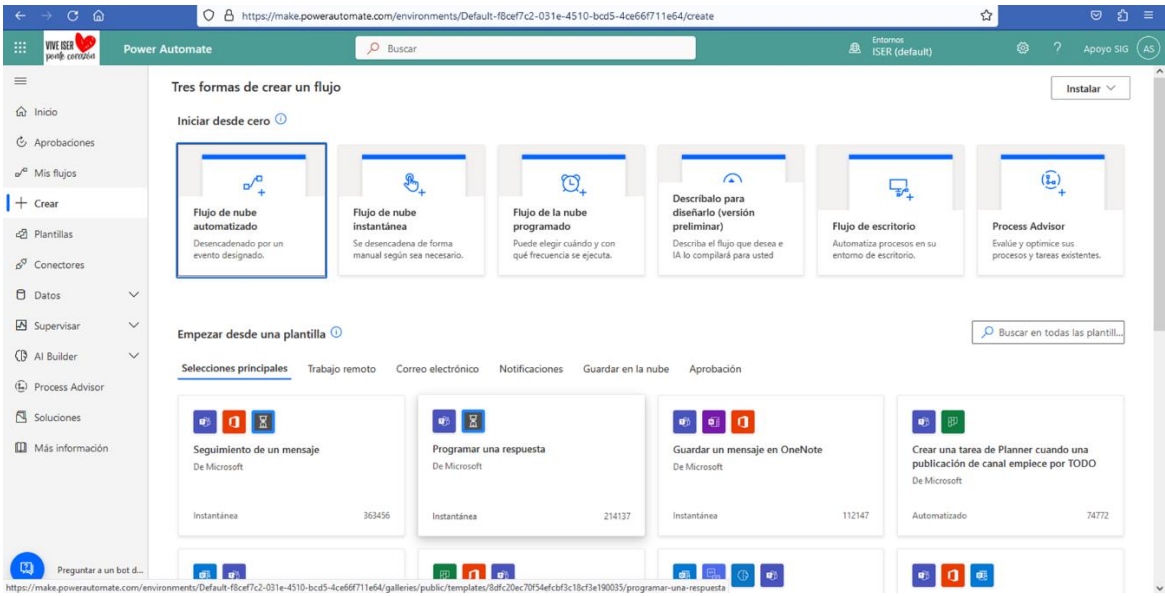

Una vez pulsa esta opción, en el campo "*Nombre de* flujo" se debe buscar la opción Forms, como se indica a continuación:

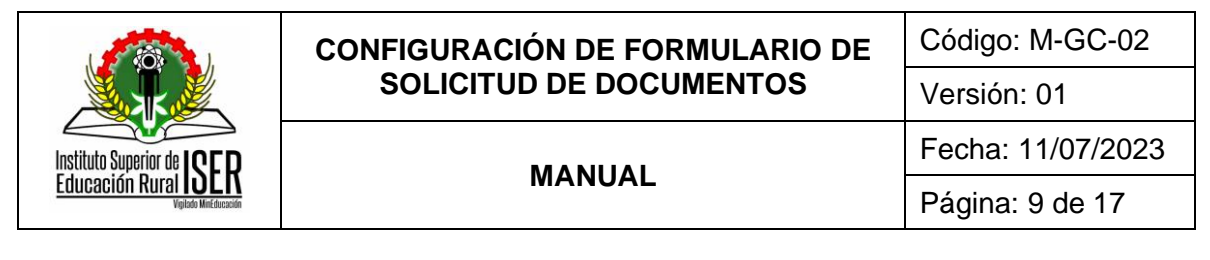

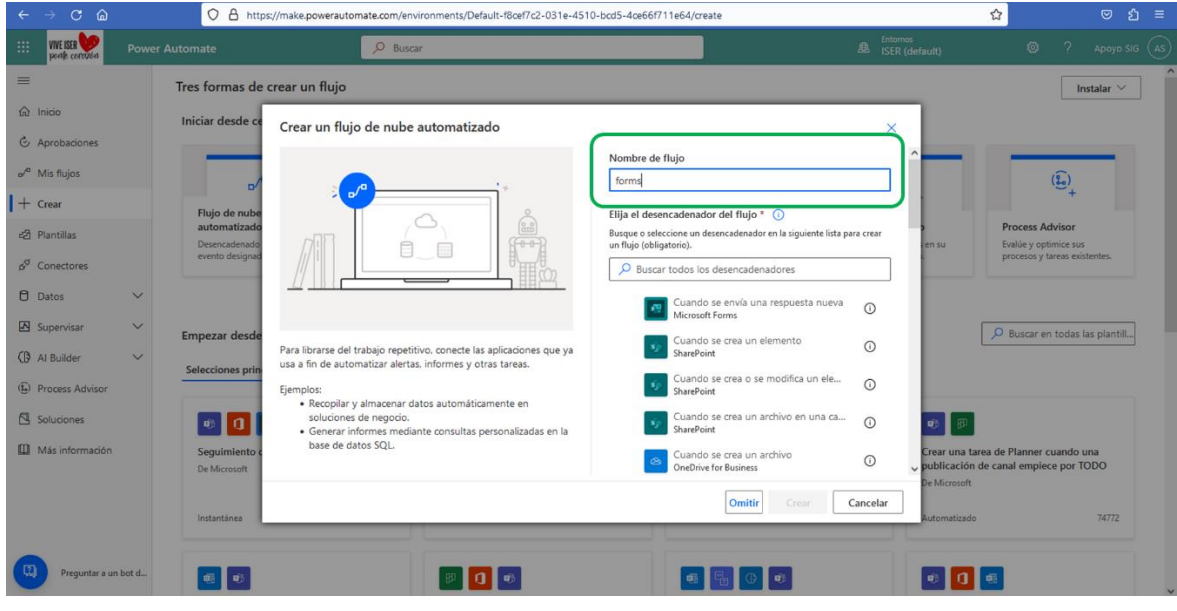

Posteriormente, se debe seleccionar la opción "", como se detalla en la siguiente imagen:

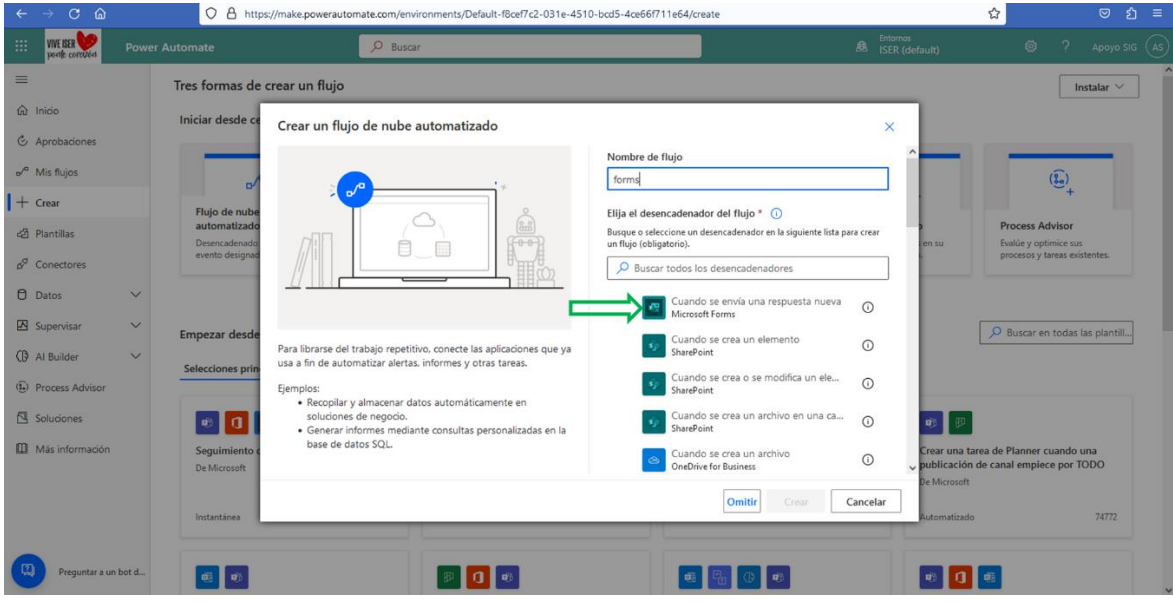

A continuación, el usuario debe pulsar la opción "*Crear*", la cual se habilita una vez se selecciona la opción indicada en el punto anterior, como lo muestra la siguiente imagen:

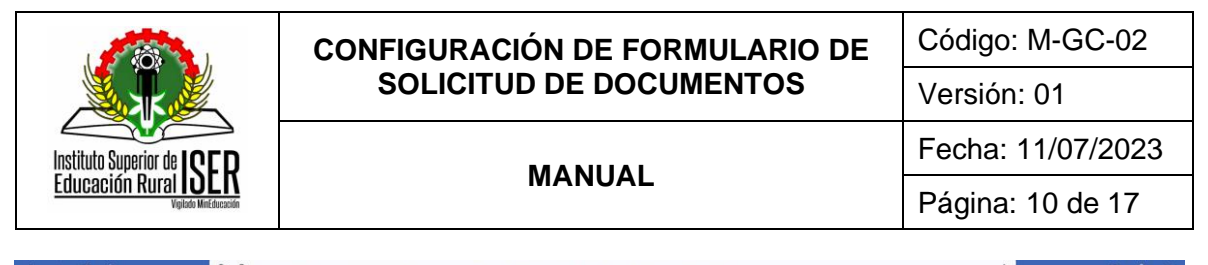

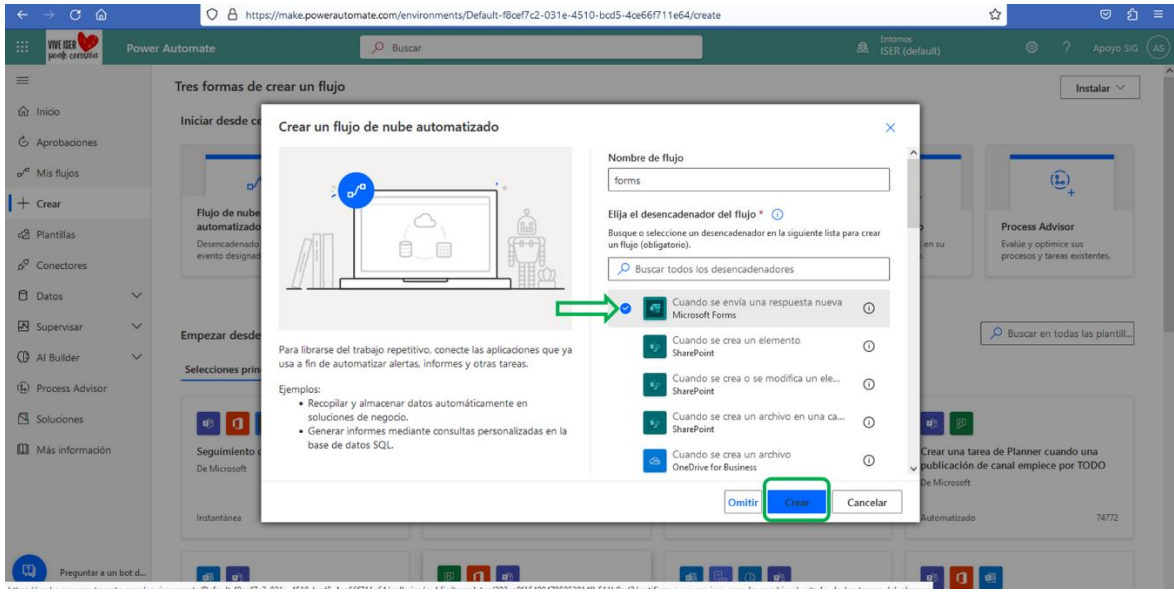

Cuando se pulsa esta opción, automáticamente la aplicación Power Automate nos habilita el panel de automatización del flujo de trabajo, en el cual debemos seleccionar el formulario Forms previamente creado, como se muestra a continuación:

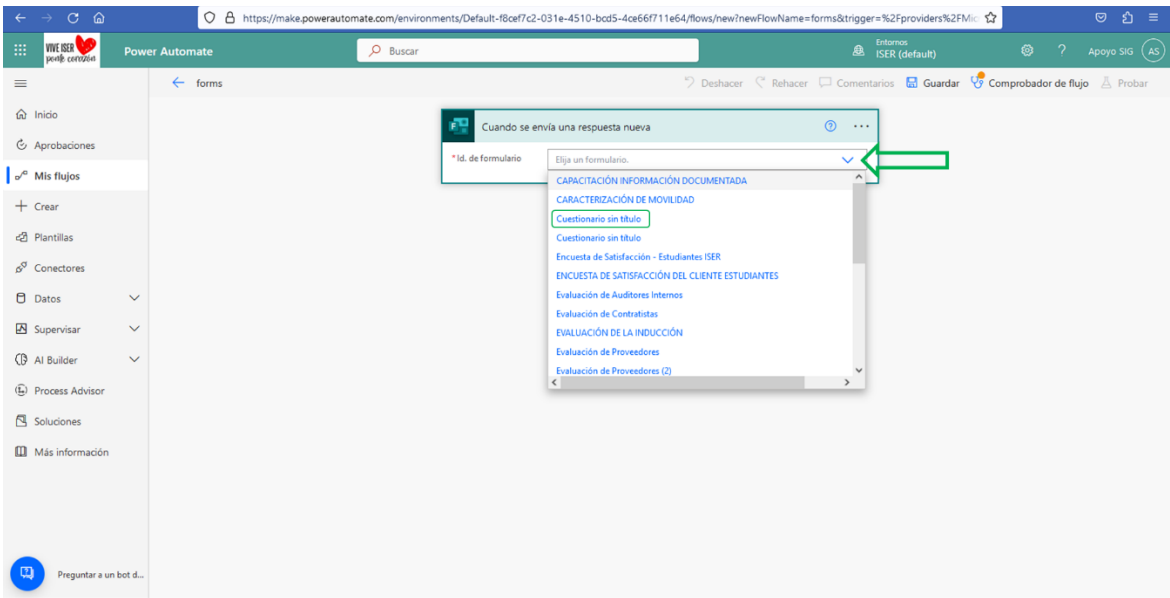

A continuación, una vez seleccionado el formulario a automatizar, se debe pulsa la opción "*Nuevo paso*", como se detalla a continuación:

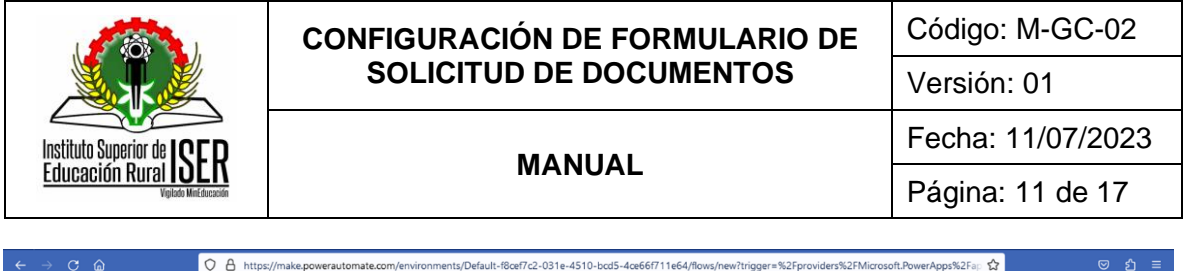

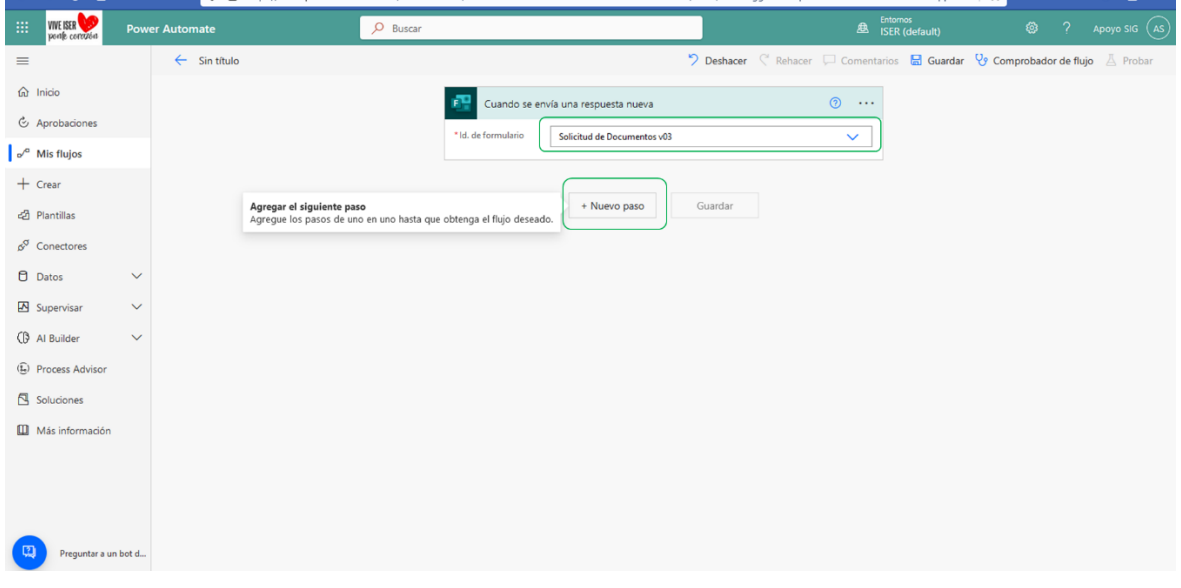

Posteriormente, se debe digitar la palabra "Forms" en el campo "*Buscar*" y seleccionar la opción "*Obtener detalles de la respuesta*", como se observa en la siguiente imagen:

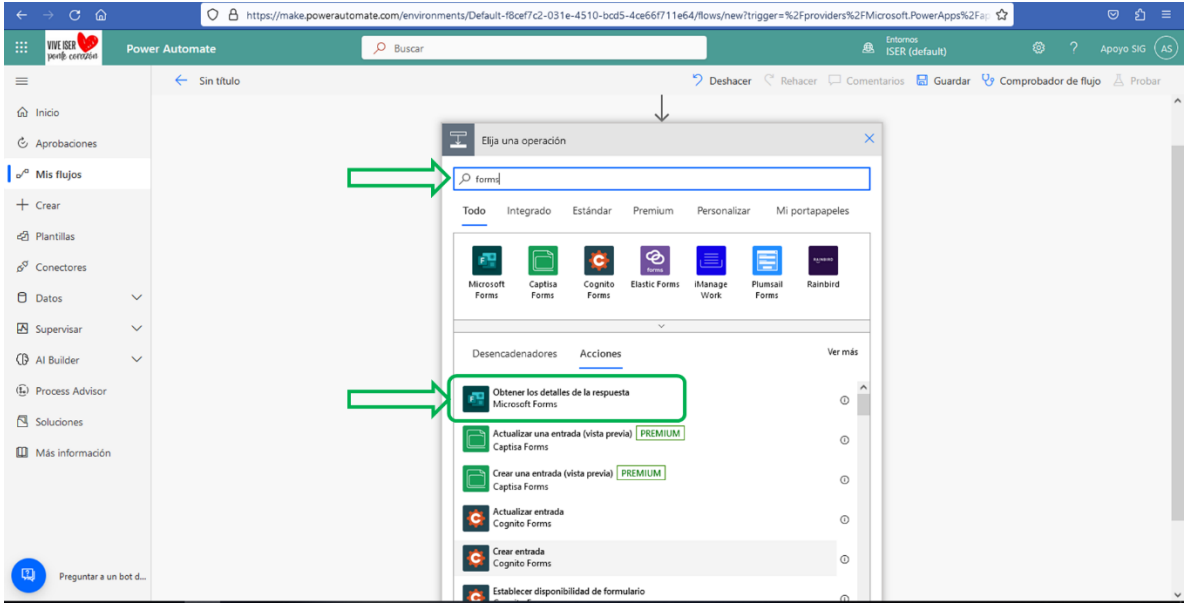

Una vez en este paso, se debe selecciona nuevamente el formulario de Forms creado previamente y en el campo "*Id, de respuesta*", seleccionar la opción "*Id respuesta*", como se muestra en la siguiente imagen:

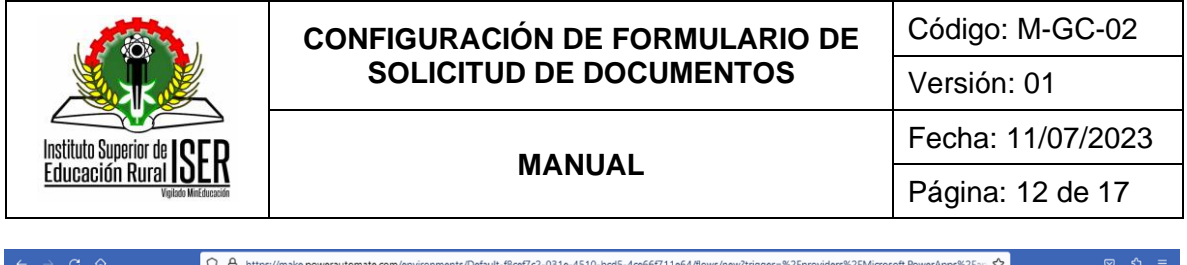

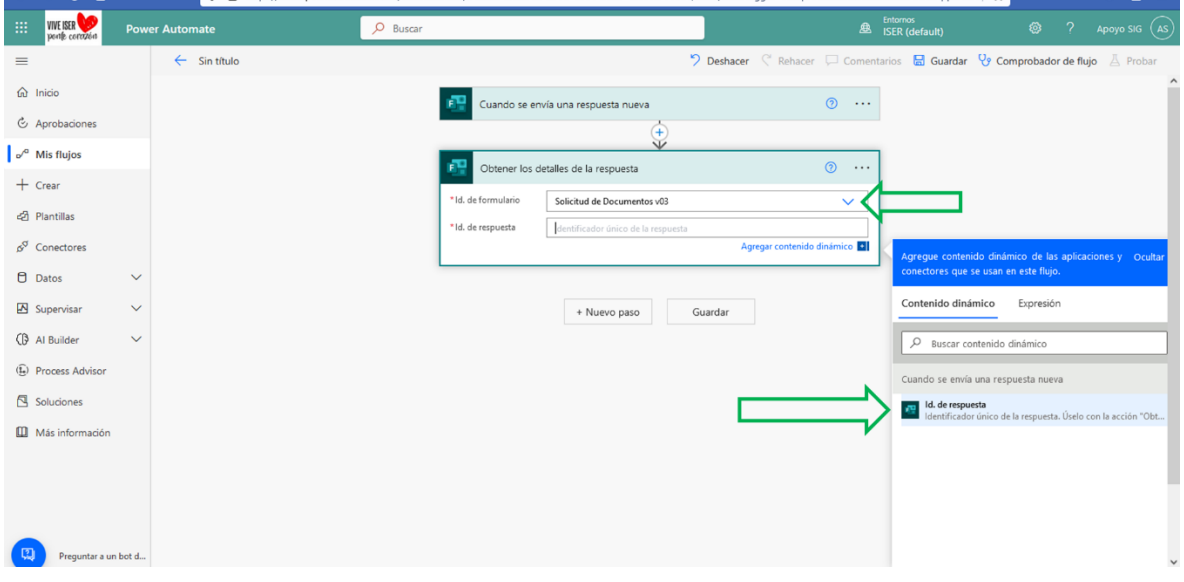

Una vez realizado este paso, se debe seleccionar la opción "*Nuevo paso*", como se ve a continuación:

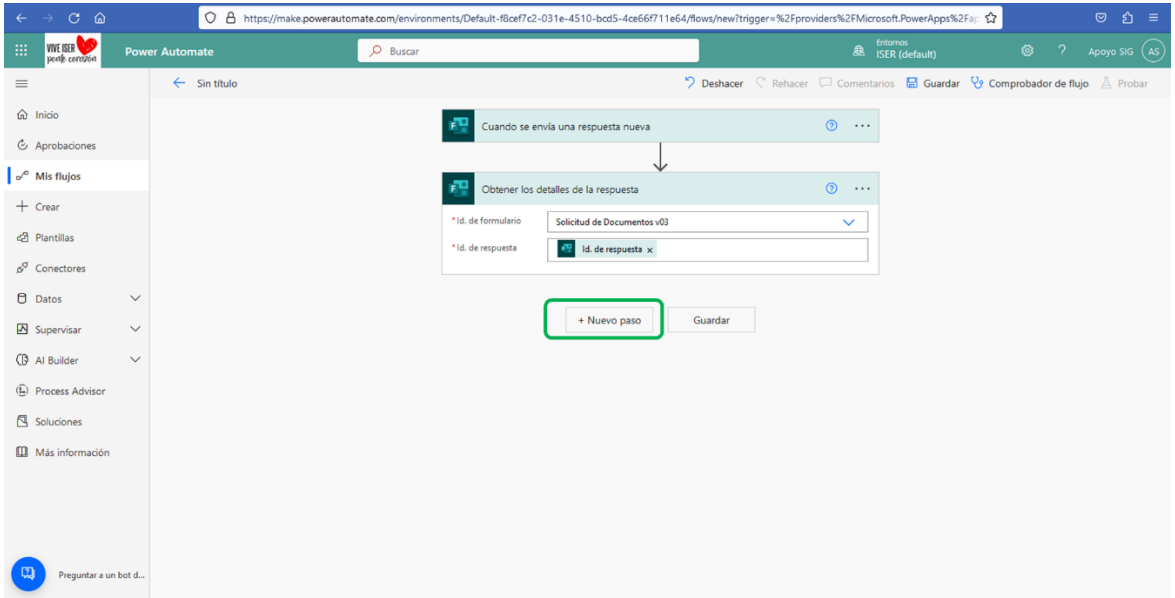

Posteriormente, en el capo de búsqueda, digitamos la palabra "*Aprobaciones*" y seleccionamos la opción "*Aprobaciones*" que nos genera la aplicación; acto seguido, seleccionamos la opción "*Iniciar y esperar una aprobación*" como se muestra a continuación:

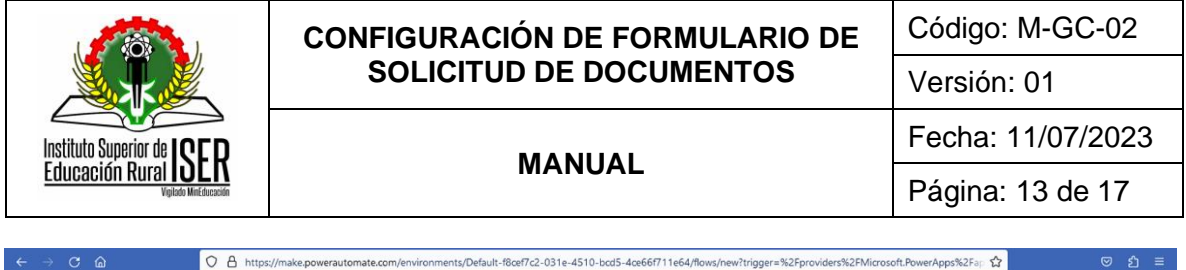

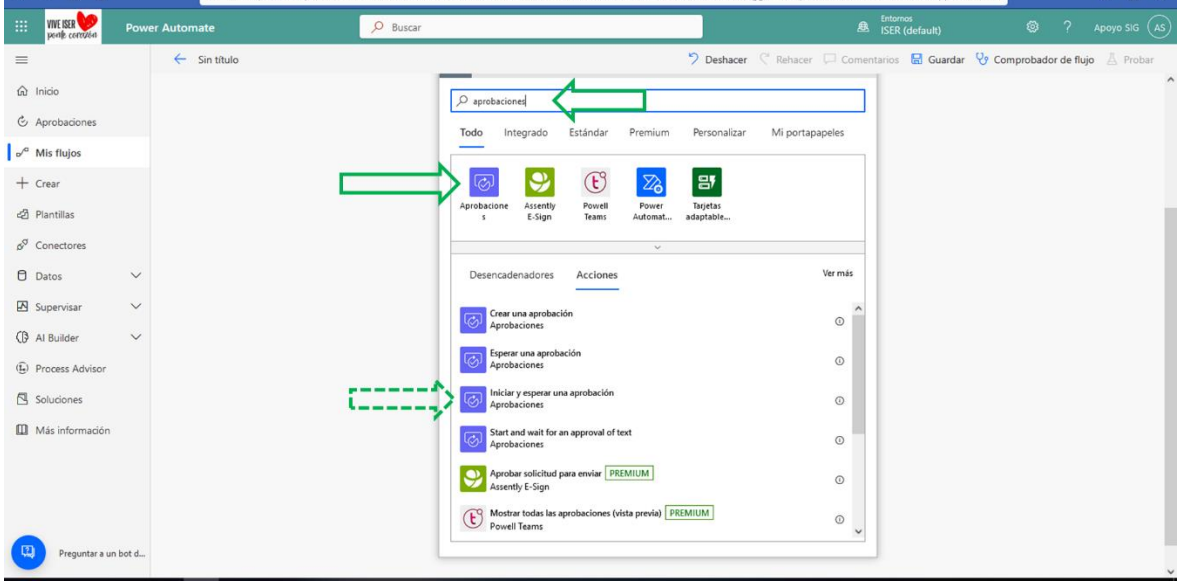

Una vez se selecciona esta opción, se debe seleccionar la opción "*Aprobar o rechazar: primero en responder*", como lo muestra la siguiente imagen:

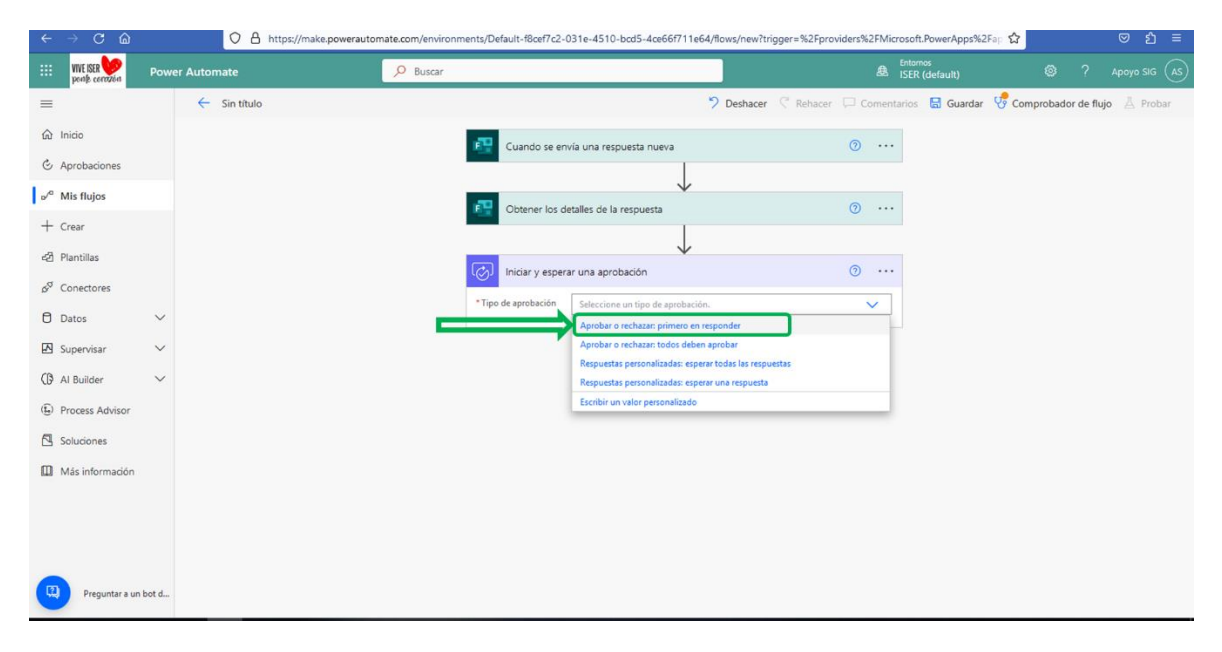

Una vez se selecciona esta opción, la aplicación le solicita la asignación de un "*Título*" de esta acción, el responsable en el campo "*Asignado a*", el cual debe ser un correo electrónico y en el campo "*Detalles*", la información que debe contener para la aprobación a realizar, donde se selecciona las opciones de "*Tipo de solicitud*" e "*Identificación*", como lo muestra la siguiente imagen:

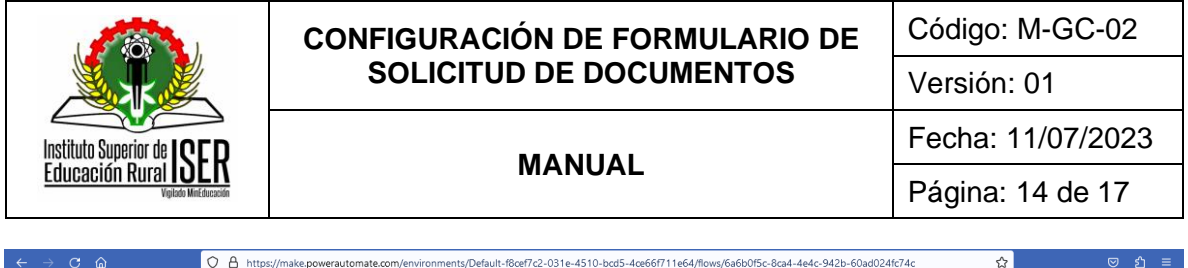

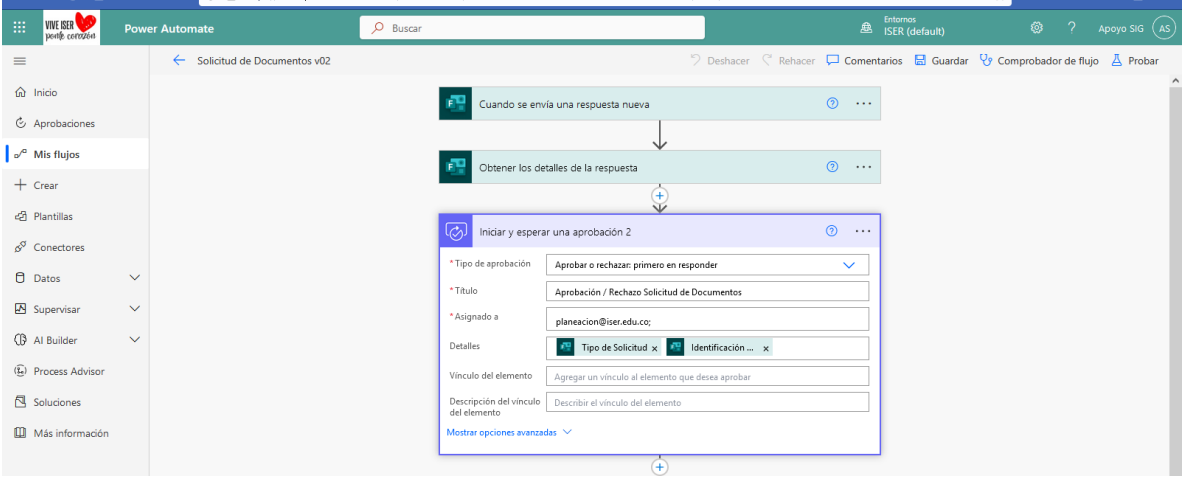

Una vez realizada esta acción, se debe pulsar la opción "*Nuevo paso*", como se indica a continuación:

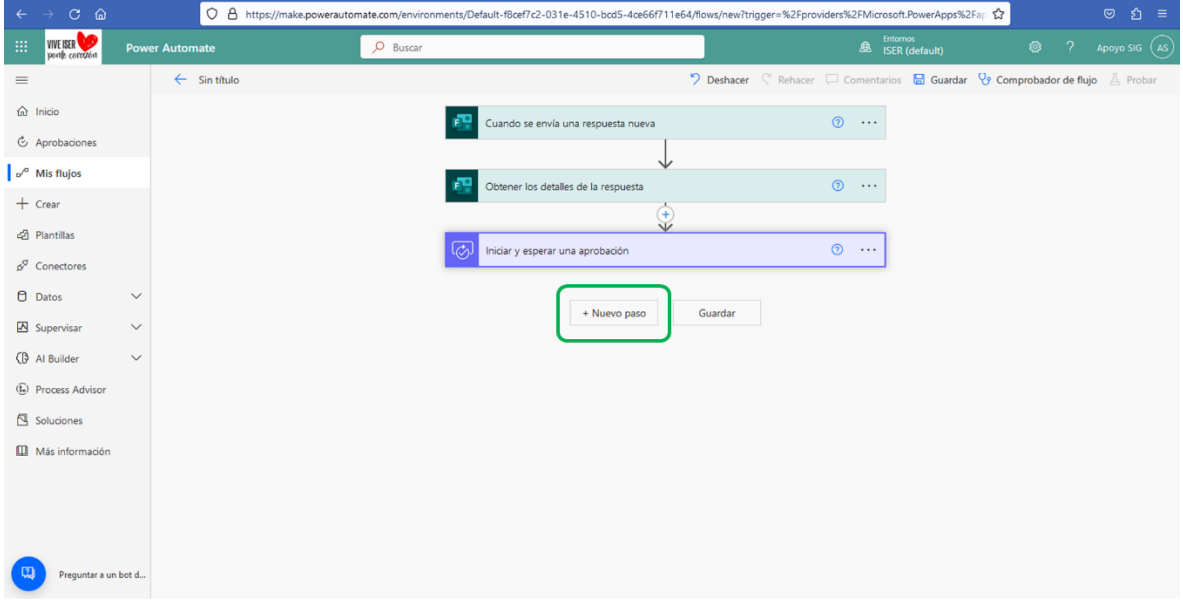

Cuando se pulsa esta opción, se debe seleccionar del menú la opción "*Control*", como se indica en la siguiente imagen:

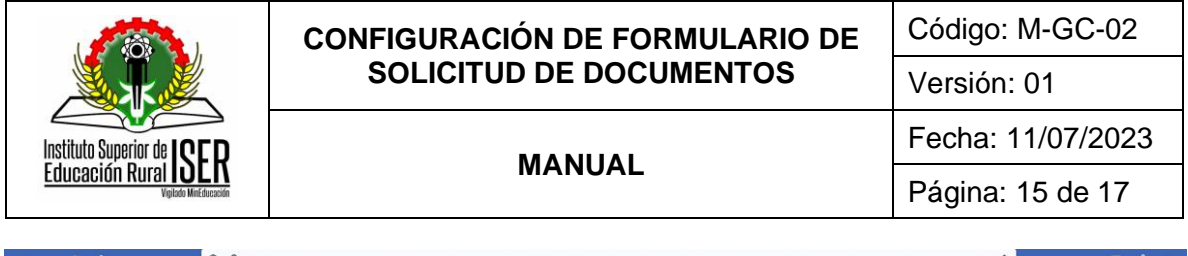

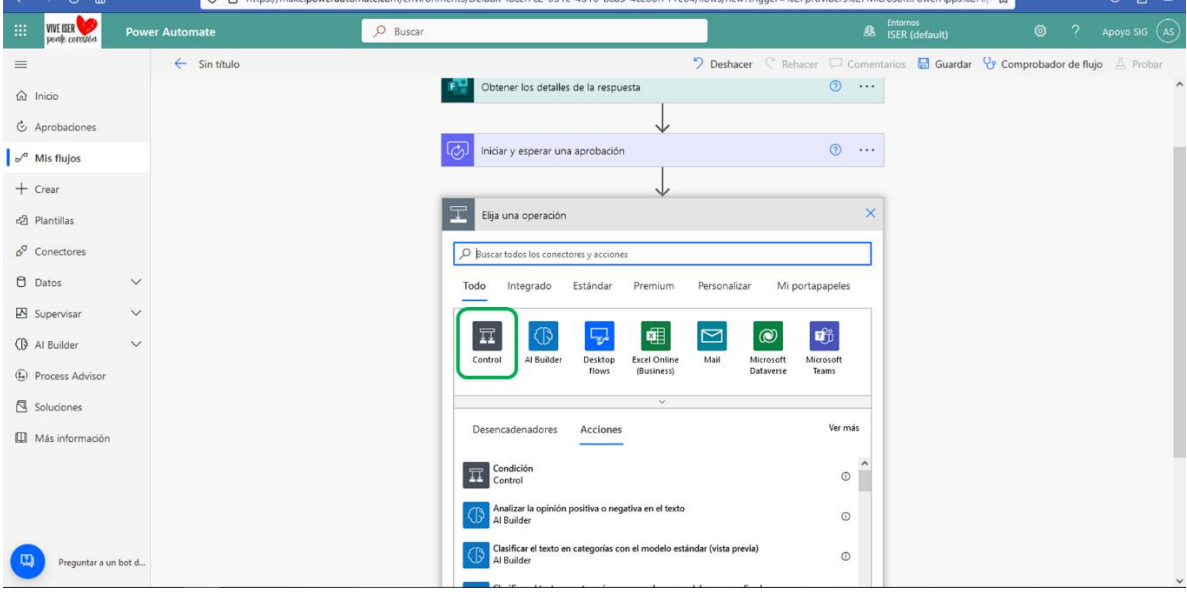

Con la selección de esta opción, la aplicación va a mostrar la siguiente pantalla:

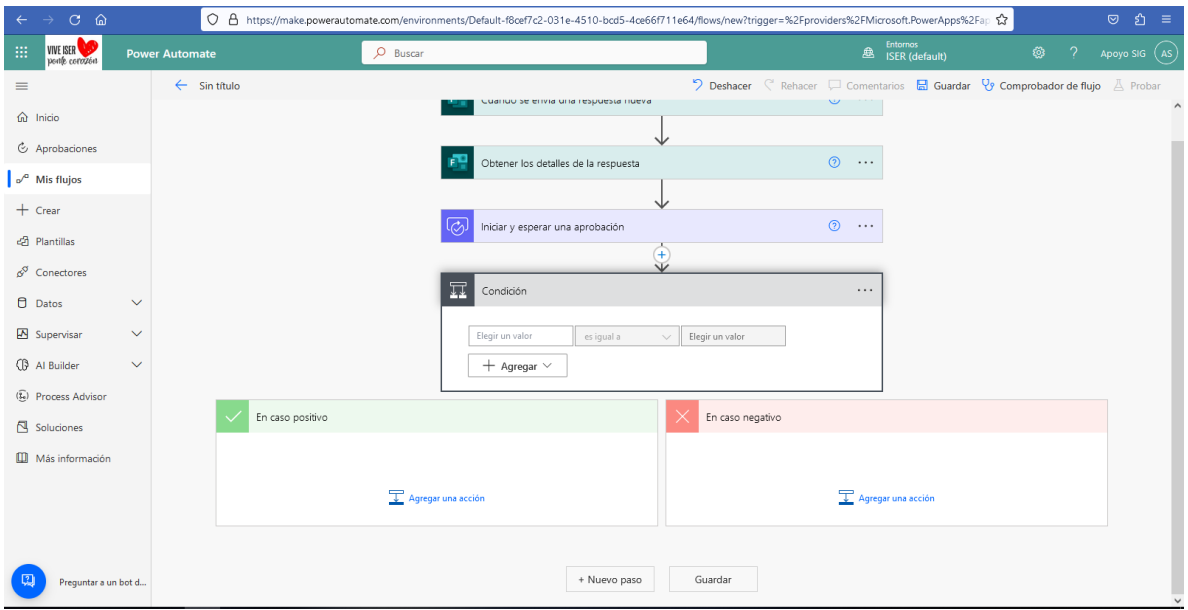

Para su configuración, en el campo "*Elegir un valor*" se debe seleccionar la opción "Resultado" y en el campo "*Elegir un* valor" se debe digitar la palabra "Approved", como se muestra a continuación:

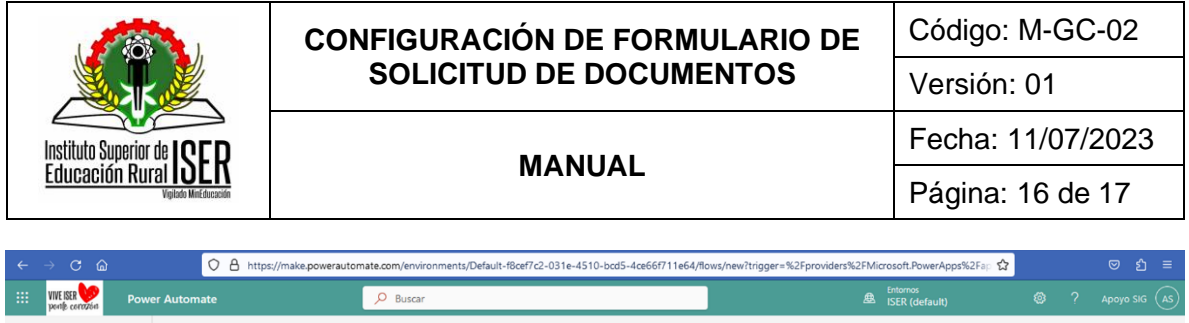

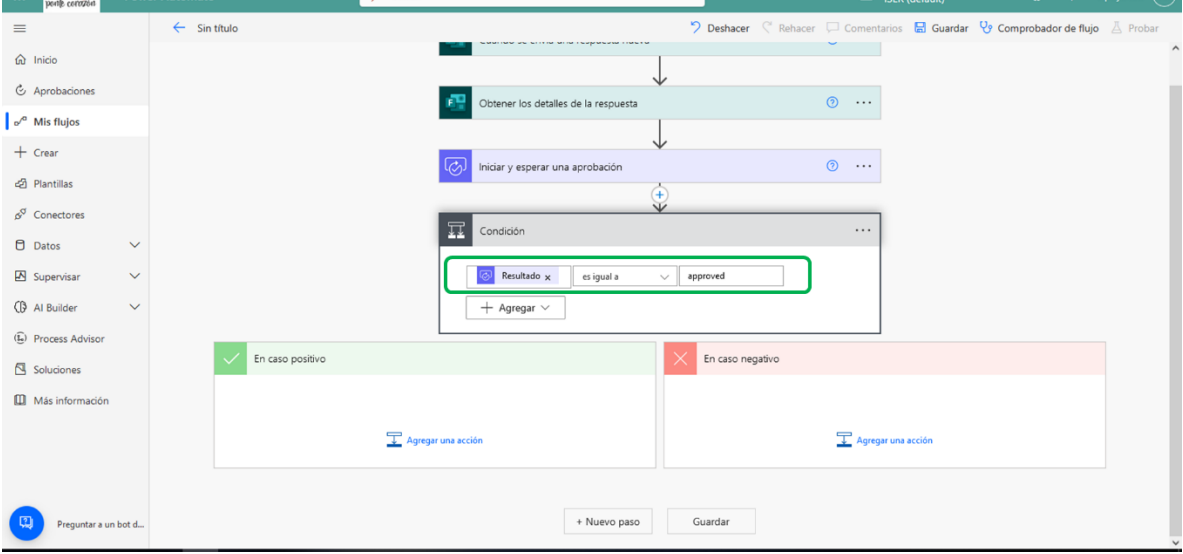

A continuación, se deben configurar las acciones en los campos "*En caso positivo*" y "*En caso negativo*", que muestra la aplicación.

En el campo "*En caso positivo*", se debe pulsar la opción "*Agregar una acción*" vamos a seleccionar la opción "*Enviar correo electrónico (V2) 2*" y configurar los campos "*A*", donde se debe seleccionar la opción "*Responders Email*", en el campo "*Asunto*" se debe digitar el título del correo electrónico a generar y, finalmente, en el campo "*Cuerpo*" se debe digitar el mensaje que queremos generarle al usuario creador de la solicitud en trámite, como se observa en la siguiente imagen:

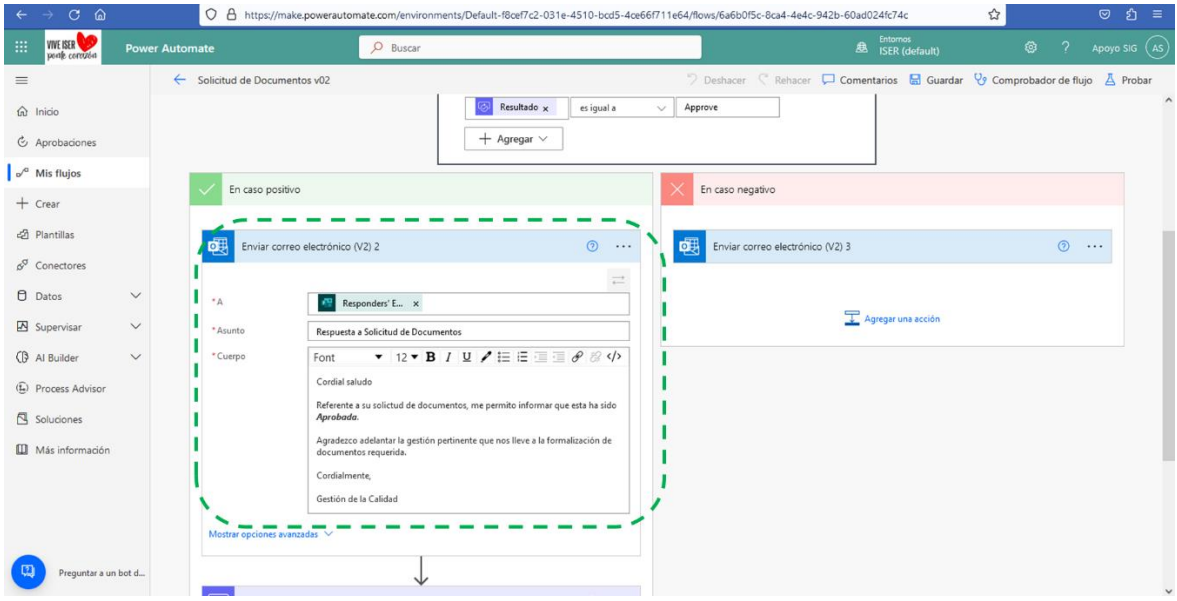

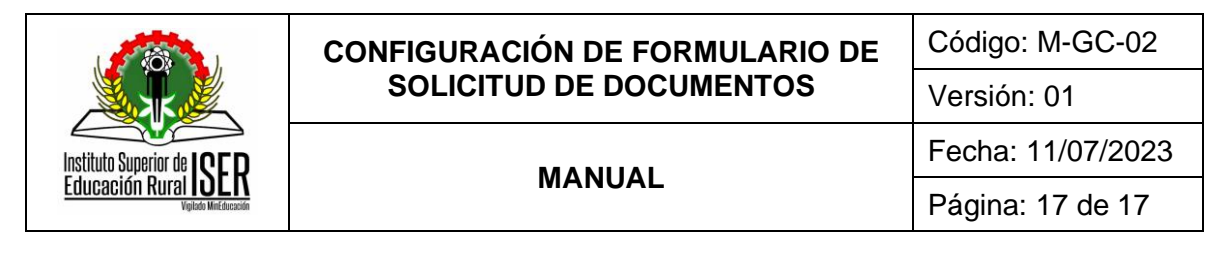

De esta misma forma se debe configurar la acción de la opción "*En caso negativo*" generada por la aplicación.

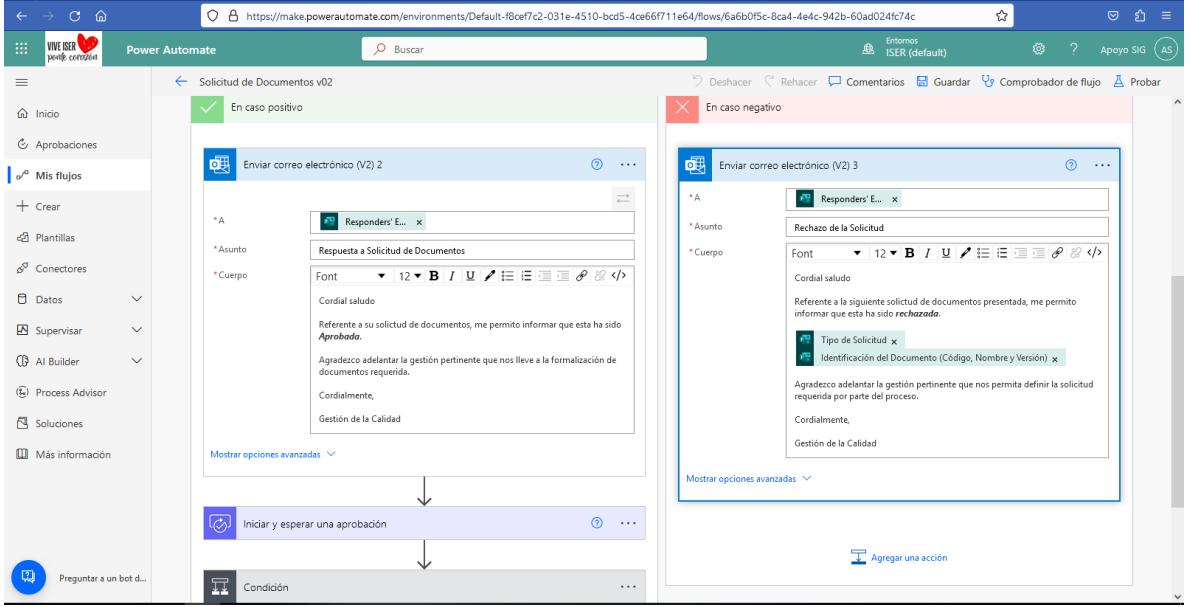

#### <span id="page-16-0"></span>**9. ANEXOS**

No aplica.

## <span id="page-16-1"></span>**10. REFERENCIAS BIBLIOGRÁFICAS**

Microsoft Power Automate documentation,<https://learn.microsoft.com/en-us/power-automate>

#### <span id="page-16-2"></span>**11. HISTORIA DE MODIFICACIONES**

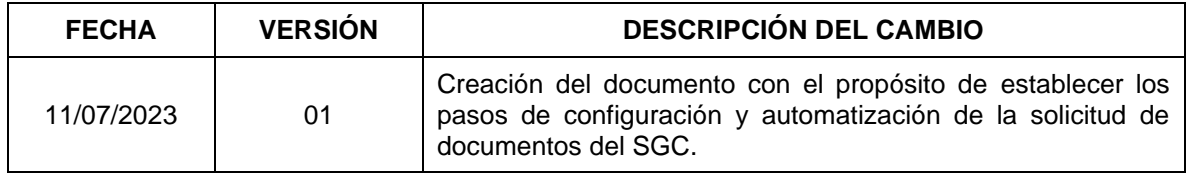

#### <span id="page-16-3"></span>**12. CONTROL DE CAMBIOS**

Elaboró **Aprobó** 

Mónica Enith Salanueva Abril Mónica Enith Salanueva Abril

Profesional Especializado adscrito al proceso de Direccionamiento Estratégico

Profesional Especializado adscrito al proceso de Direccionamiento Estratégico